## **Configuration : Niveau = Débutant**

## **Personnalisation de l'Interface Utilisateur**

Trop d'icônes, pas assez d'icônes, arbre modèle à droite ou à gauche, tableau de bord en haut ou en bas… autant de préférences que peuvent avoir les différents utilisateurs.

Que ce soit pour des raisons purement esthétiques ou de productivité, Pro/ENGINEER permet à chacun de personnaliser son environnement de travail. Nous allons voir ci-dessous comment réorganiser l'interface utilisateur existante et ajouter quelques raccourcis clavier pour les fonctions les plus fréquemment utilisées.

Pour accéder aux options principales, sélectionner le menu : Outils/Personnaliser l'écran.

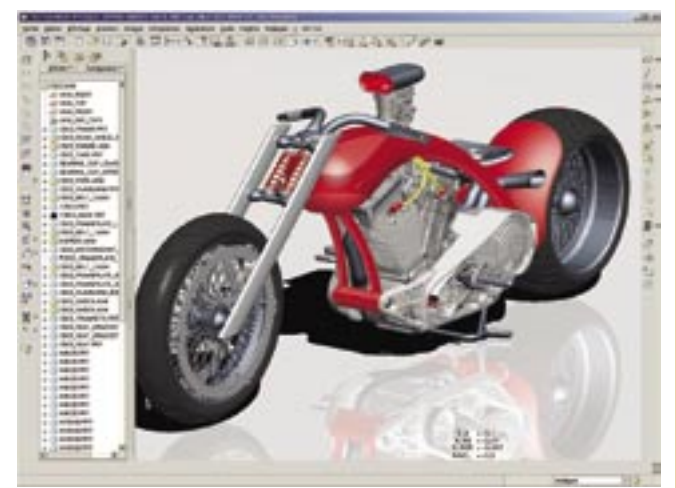

Les principales barres de menus peuvent être positionnées de n'importe quel coté de la fenêtre, ou masquées.

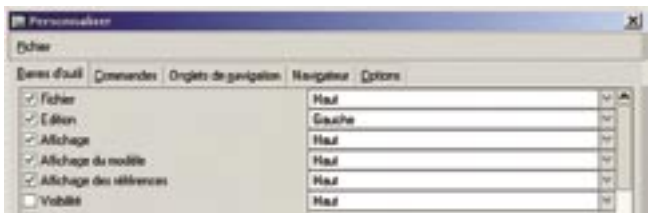

Les icônes d'accès aux fonctions peuvent être ajoutées ou retirées des barres de menus.

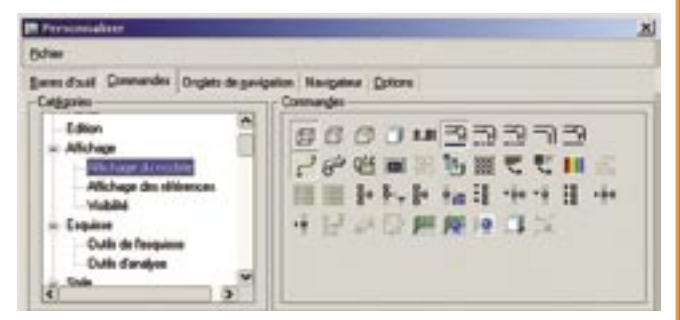

La taille et la position de l'arbre du modèle et du Navigateur Web intégré peuvent être facilement définies.

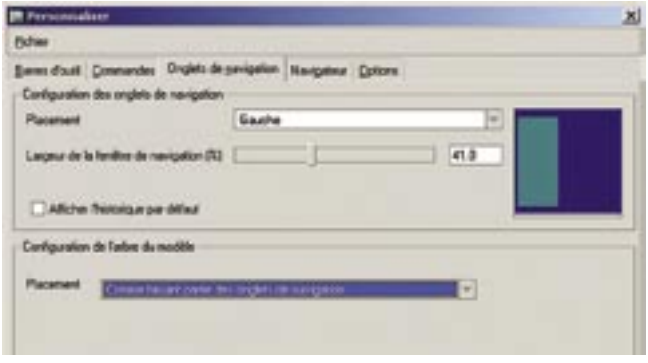

La position du Tableau de Bord et de la zone de Message peut être définie en haut ou en bas de l'écran.

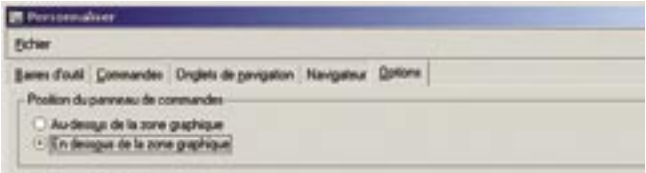

La configuration de l'interface utilisateur sera enregistrée par défaut dans un fichier appelé « config.win ». L'emplacement de ce fichier sur le disque peut être sélectionné dans la boite de dialogue de personnalisation de l'interface utilisateur.

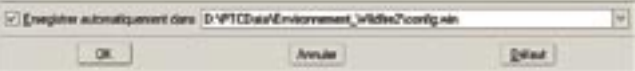

Ce fichier « config.win » peut être stocké à 3 endroits différents, entraînant les comportements suivants :

Si le fichier « config.win » se trouve dans le répertoire « text » contenu dans le dossier d'installation de Pro/ENGINEER Wildfire sur le PC, il sera pris en compte par tous les utilisateurs utilisant Pro/ENGINEER sur ce PC, peu importe le répertoire de démarrage.

Si le fichier « config.win » se trouve dans le répertoire de login de l'utilisateur « toto », il sera pris en compte pour toute session Pro/ENGINEER démarrée sous le compte « toto », peu importe le répertoire de démarrage.

Si le fichier « config.win » se trouve dans un répertoire « A », il sera pris en compte pour toute session Pro/ENGINEER ayant « A » comme répertoire de démarrage, peu importe l'utilisateur.

**Note :** il est fortement déconseillé de charger plusieurs « config.win » différents en les plaçant simultanément aux différents endroits listés ci-dessus. Si ces derniers contiennent des informations contradictoires alors l'interface utilisateur risque de s'en trouver bouleversée.

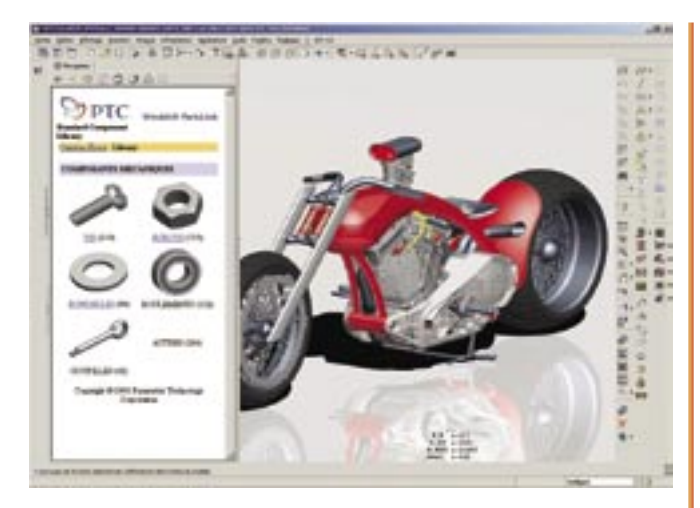

Il est facile de définir une Macro Clavier destinée à réaliser automatiquement une succession d'opérations. Pour générer une telle macro il faut activer le menu : Outils/Macros Clavier.

Cliquer sur « Créer », puis entrer les informations suivantes :

Une « Séquence de touches » unique pour lancer la macro au clavier sans utiliser la souris.

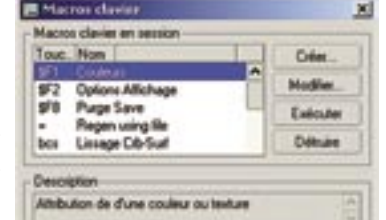

Un « Nom » pour pouvoir reconnaître plus facilement la macro et l'insérer dans les menus déroulants de Pro/ENGINEER.

Une « Description » qui s'affichera dans les bulles d'aide lors du survol de l'icône de la macro avec la souris.

**Note :** Le nombre de caractère de la séquence de touche n'est pas imposé. Si l'utilisateur génère une macro avec séquence « abc » et une autre avec séquence « ab », la séquence « abc » ne pourra pas être activée au clavier car une fois les deux premiers caractères tapés c'est la macro « ab » qui se lancera

les

Mon **Eutepico Curlane** Depreciation

E Inregistrer macro clavi

une fonction Extrusion Inntinn Surface nar défau

**Séquence de tous** 

ProfE Script OS nerit des invites (1) Enversisher la saisie au clavie Accepter les valeurs par délaut du syst Interompre la saisie au clavie

Enregistrer

automatiquement.

Cliquer ensuite sur « Enregistrer » et réaliser dans Pro/ENGINEER la séquence d'opération à mémoriser. Par exemple : Démarrer la création d'une fonction d'Extrusion, sélectionner l'option Surface de cette dernière, et démarrer l'esquisse.

Cliquer sur « Arrêter » lorsque la séquence à réaliser est terminée.

Puis « OK », puis « Enregistrer » pour la stocker

dans votre fichier de configuration « config.pro » afin qu'elle soit mémorisée pour les futures utilisations de Pro/ENGINEER.

Pour créer une icône personnalisée associée à cette macro, activer le menu : Outils/Personnaliser l'écran.

Sélectionner la ligne « Macros Clavier », puis cliquer sur la macro dans la liste et demander l'Edition de l'image du bouton avec le bouton droit de la souris.

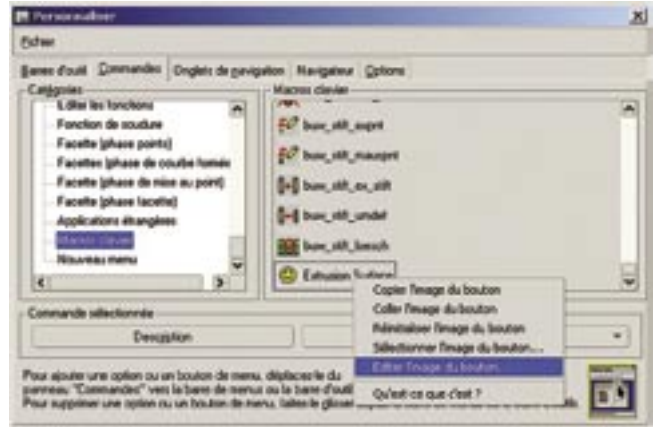

Dessiner une icône (ou copier/coller depuis un fichier image de la même résolution).

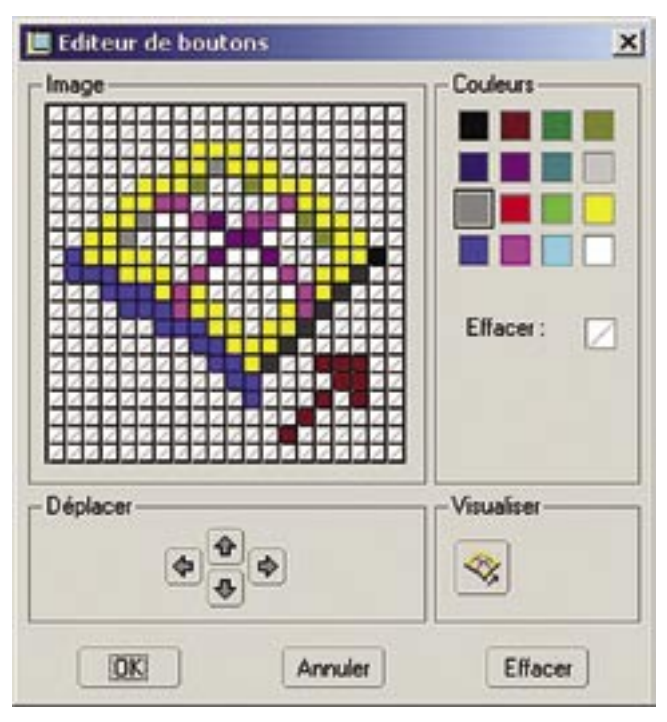

Une fois l'icône créée, il est possible de la placer dans n'importe quelle barre d'icône ou menu déroulant par un simple « glisser/ déposer ».

La configuration de l'interface utilisateur doit être enregistrée par dans le fichier « config.win » afin d'être conservée pour les prochaine utilisations de Pro/ENGINEER (les explications sur le fichier « config.win » sont un peu plus haut dans cet article).

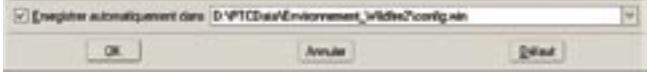

 $x$ 

Ÿ.

Arruler